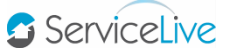

## **NEW BUYER REGISTRATION**

1. Open [https://business.servicelive.com](https://business.servicelive.com/) in *Mozilla Firefox* or *Google Chrome*, and click any of the **Read More** links. Each *Read More* page will display different information, but the link to join ServiceLive will be available on all pages.

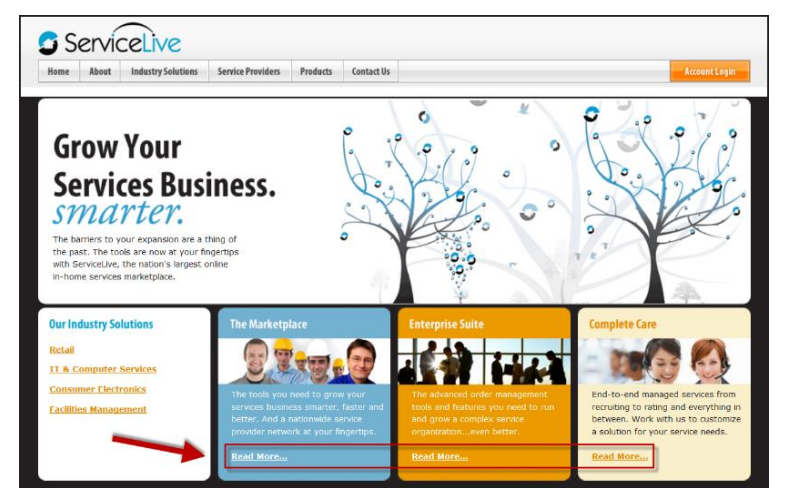

2. Click the **Join Now** link under the *More Information* section.

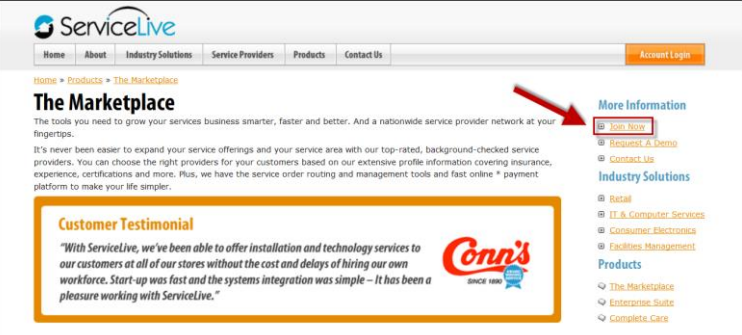

- 3. The *Join Now* registration page will display.
	- Complete all required fields in the **Business Information** section.

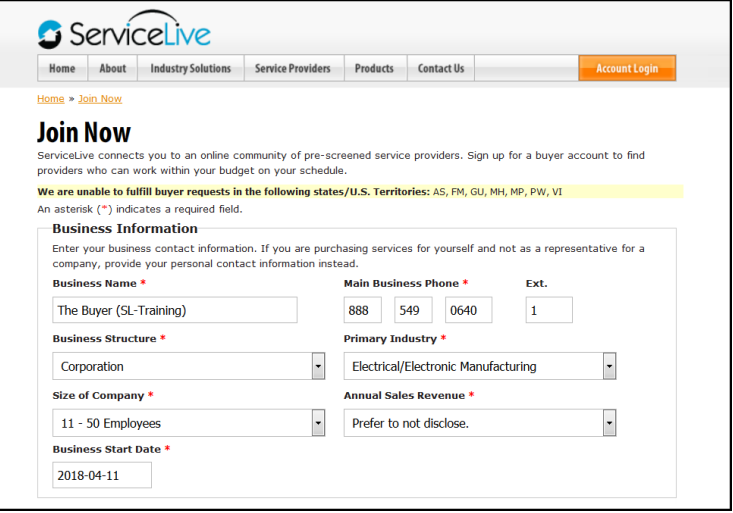

Complete all required fields in the **Business** and **Mailing Address** sections.

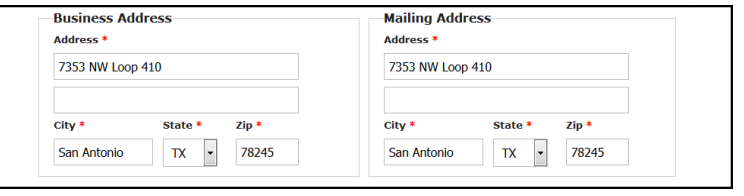

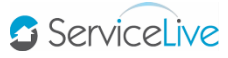

- Complete all required fields in the **Primary Contact Information** section.
	- <sup>o</sup> Enter the information associated with the user that will be the account's main Administrator.
	- This information will display in the *Buyer Contact Information* section of your Service Orders.

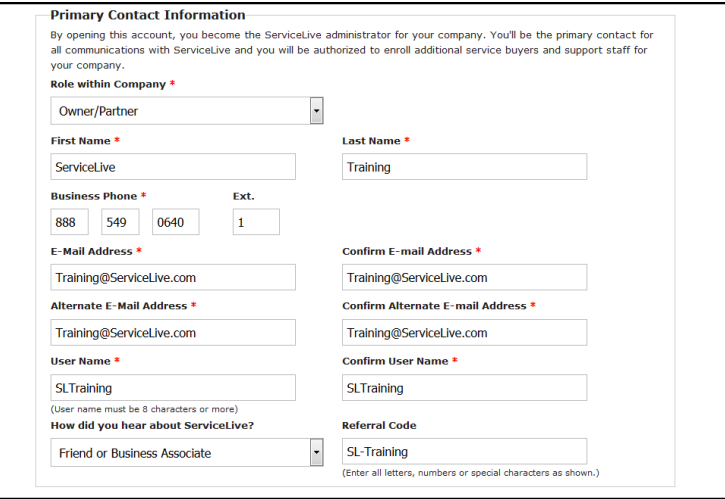

 Review, and agree to, the **Buyer Terms and Conditions** and **Payment Services**, and then click **Join ServiceLive**.

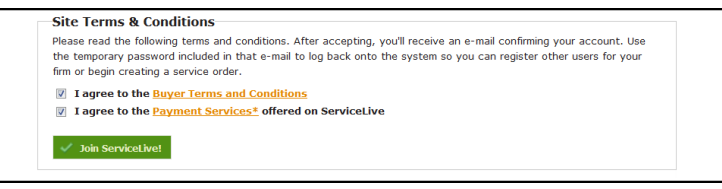

**Note:** The following error prompt will display if the Buyer Terms and Conditions and Payment Services are not agreed to, and an account will not be created until these are checked off.

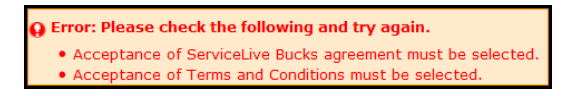

 A 'congratulations' prompt will display, and you will receive an email from *ServiceLive* with your new username and a temporary password. Click **RETURN TO THE HOME PAGE**.

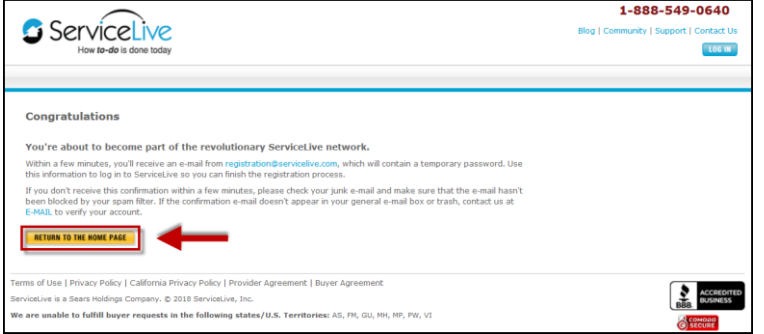

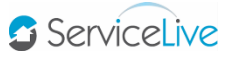

**The [https://business.servicelive.com](https://business.servicelive.com/)** home page will display – click **Account Login.** 

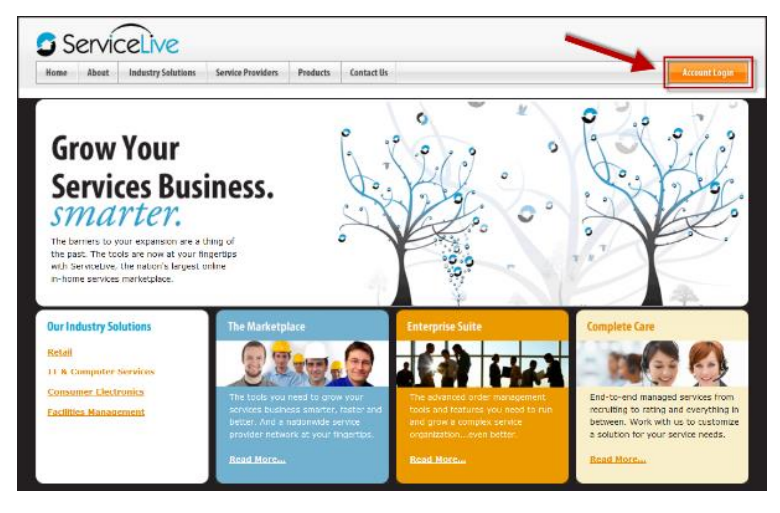

4. Enter your **user name** and the **temporary password** which is located on the email you received, and click **Login To ServiceLive**.

Important: Passwords are case sensitive – enter the temporary password exactly as it displays in the email.

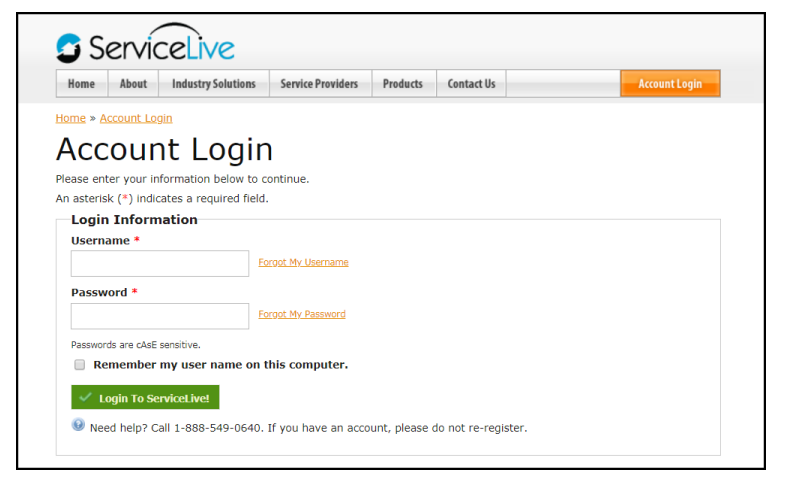

## *Username and temporary password email*

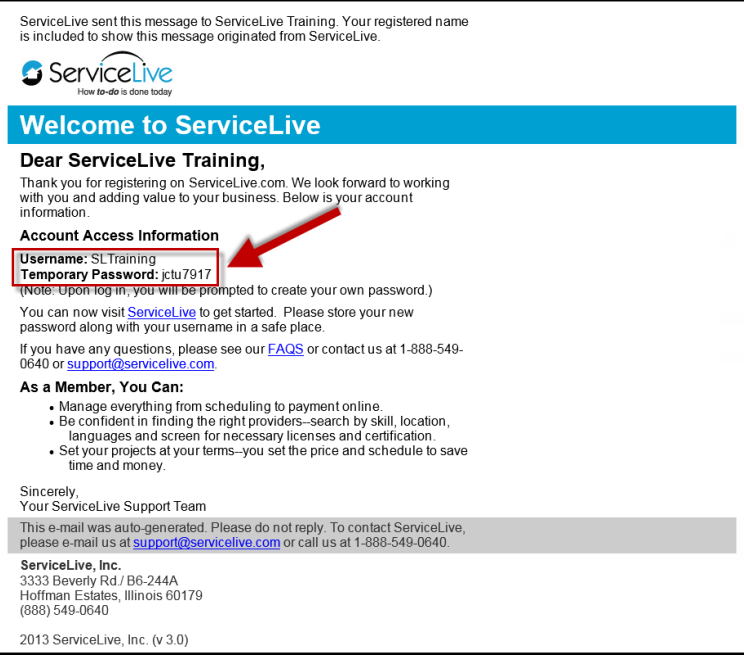

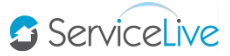

5. *ServiceLive* will prompt you to create a new password. Fill out all required fields, and then click **LOG IN**. **Important:** You are responsible for remembering your password, *ServiceLive* does not retain it.

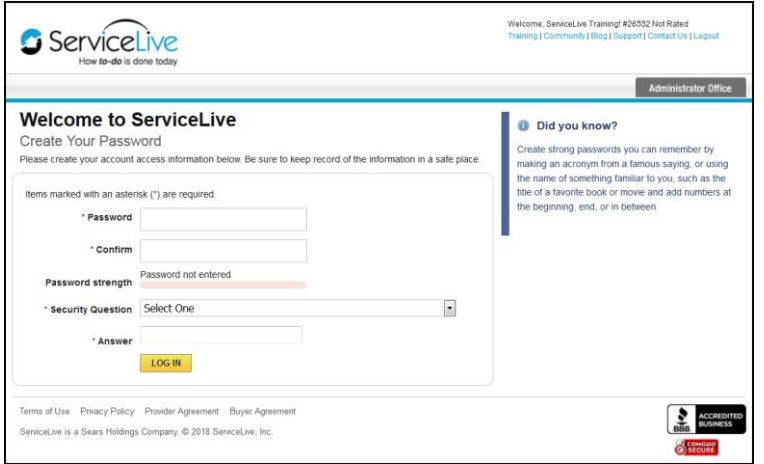

6. You will be logged into your Buyer account on *ServiceLive* and your account Dashboard will display. Refer to our Buyer Dashboard lesson for more information on how to navigate through your Dashboard.

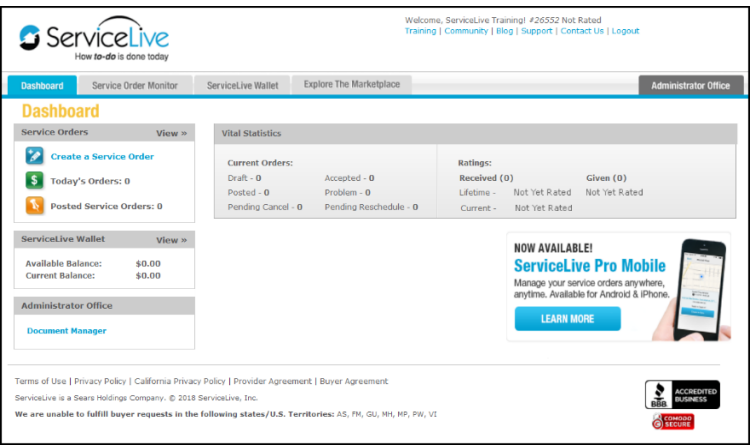